# Configurare i Cisco VPN serie 3000 concentrator per supportare la funzione di scadenza password di NT con il server RADIUS  $\overline{\phantom{a}}$

## Sommario

[Introduzione](#page-0-0) **[Prerequisiti](#page-0-1) [Requisiti](#page-0-2)** [Componenti usati](#page-1-0) [Esempio di rete](#page-1-1) [Configurazione di VPN 3000 Concentrator](#page-2-0) [Configurazione gruppo](#page-2-1) [Configurazione RADIUS](#page-3-0) [Configurazione di Cisco Secure NT RADIUS Server](#page-4-0) [Configurazione di una voce per il concentratore VPN 3000](#page-4-1) [Configurazione del criterio utente sconosciuto per l'autenticazione del dominio NT](#page-6-0) [Test della funzionalità di scadenza delle password NT/RADIUS](#page-14-0) [Test di autenticazione RADIUS](#page-14-1) [Autenticazione del dominio NT effettiva tramite proxy RADIUS per verificare la funzionalità di](#page-15-0) [scadenza password](#page-15-0) [Informazioni correlate](#page-17-0)

## <span id="page-0-0"></span>Introduzione

In questo documento vengono fornite istruzioni dettagliate su come configurare i Cisco VPN serie 3000 concentrator in modo da supportare la funzione di scadenza della password NT con il server RADIUS.

Per ulteriori informazioni sullo stesso scenario con il server di autenticazione Internet (IAS, Internet Authentication Server), fare riferimento alla [VPN 3000 RADIUS con funzionalità di](//www.cisco.com/en/US/products/hw/vpndevc/ps2284/products_configuration_example09186a00800c3917.shtml) [scadenza](//www.cisco.com/en/US/products/hw/vpndevc/ps2284/products_configuration_example09186a00800c3917.shtml) ch[e](//www.cisco.com/en/US/products/hw/vpndevc/ps2284/products_configuration_example09186a00800c3917.shtml) [utilizza](//www.cisco.com/en/US/products/hw/vpndevc/ps2284/products_configuration_example09186a00800c3917.shtml) il server di autenticazione Internet (Internet Authentication Server).

# <span id="page-0-1"></span>**Prerequisiti**

### <span id="page-0-2"></span>**Requisiti**

- Se il server RADIUS e il server Autenticazione dominio NT si trovano su due computer distinti, accertarsi di aver stabilito la connettività IP tra i due computer.
- $\bullet$  Accertarsi di aver stabilito la connettività IP tra il concentratore e il server RADIUS. Se il server RADIUS è rivolto verso l'interfaccia pubblica, non dimenticare di aprire la porta

RADIUS sul filtro pubblico.

Accertarsi di poter connettersi al concentratore dal client VPN utilizzando il database degli ● utenti interni. Se non è configurata, consultare il documento sulla [configurazione di IPSec -](//www.cisco.com/warp/customer/471/ipsec_3000.html) [Cisco 3000 VPN Client su VPN 3000 Concentrator](//www.cisco.com/warp/customer/471/ipsec_3000.html).

Nota: non è possibile usare la funzione di scadenza password con client VPN Web o SSL.

### <span id="page-1-0"></span>Componenti usati

Questa configurazione è stata sviluppata e testata utilizzando le versioni software e hardware riportate di seguito.

- VPN 3000 Concentrator Software versione 4.7
- $\bullet$  VPN Client release 3.5
- Cisco Secure for NT (CSNT) versione 3.0 Microsoft Windows 2000 Active Directory Server for User Authentication

Le informazioni discusse in questo documento fanno riferimento a dispositivi usati in uno specifico ambiente di emulazione. Su tutti i dispositivi menzionati nel documento la configurazione è stata ripristinata ai valori predefiniti. Se la rete è operativa, valutare attentamente eventuali conseguenze derivanti dall'uso dei comandi.

### <span id="page-1-1"></span>Esempio di rete

Nel documento viene usata questa impostazione di rete:

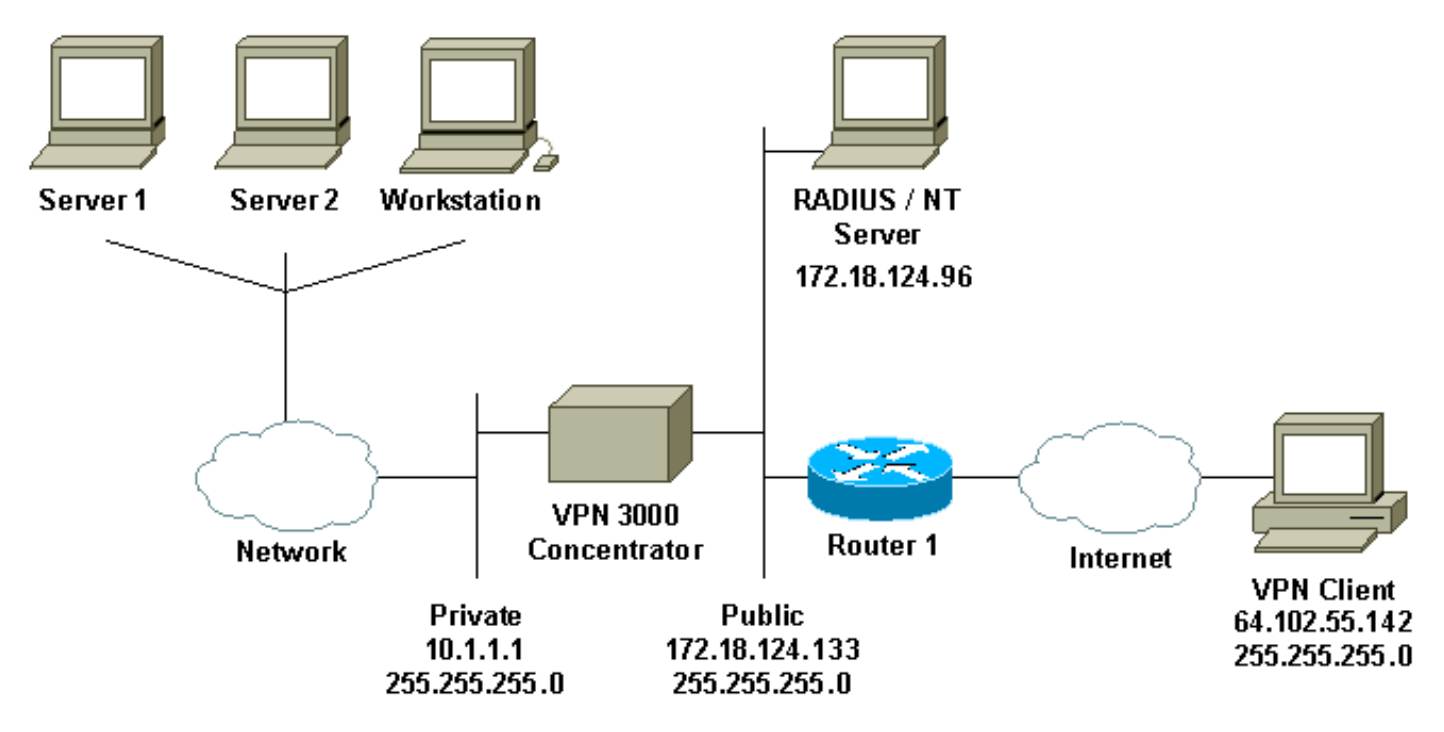

### Note diagramma

- 1. Il server RADIUS in questa configurazione si trova nell'interfaccia pubblica. In questo caso, creare due regole nel filtro pubblico per consentire al traffico RADIUS di entrare e uscire dal concentratore.
- 2. Questa configurazione mostra il software CSNT e i servizi di autenticazione di dominio NT in esecuzione sullo stesso computer. Questi elementi possono essere eseguiti su due computer separati se richiesto dalla configurazione.

# <span id="page-2-0"></span>Configurazione di VPN 3000 Concentrator

#### <span id="page-2-1"></span>Configurazione gruppo

1. Per configurare il gruppo in modo che accetti i parametri di scadenza password NT dal server RADIUS, andare a Configurazione > Gestione utente > Gruppi, selezionare il gruppo dall'elenco e fare clic su Modifica gruppo. Nell'esempio seguente viene illustrato come modificare un gruppo denominato

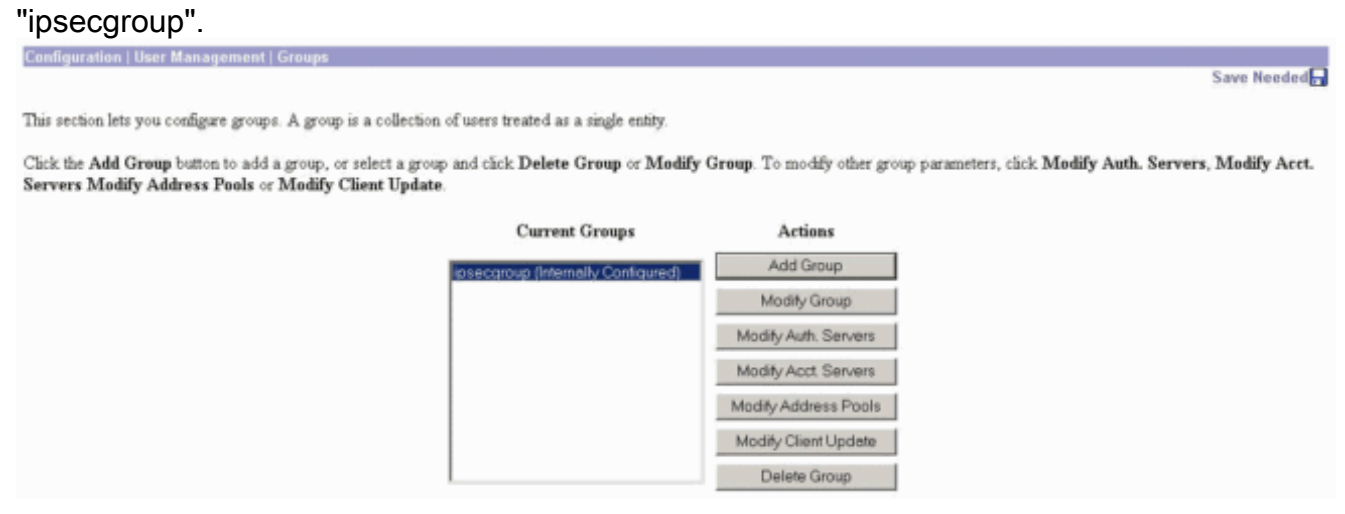

2. Andare alla scheda **IPSec** e verificare che per l'attributo **Authentication** sia selezionato RADIUS con

#### scadenza.

Configuration | User Management | Groups | Modify ipsecgroup

Check the Inherit? box to set a field that you want to default to the base group value. Uncheck the Inherit? box and enter a new value to override base group values.

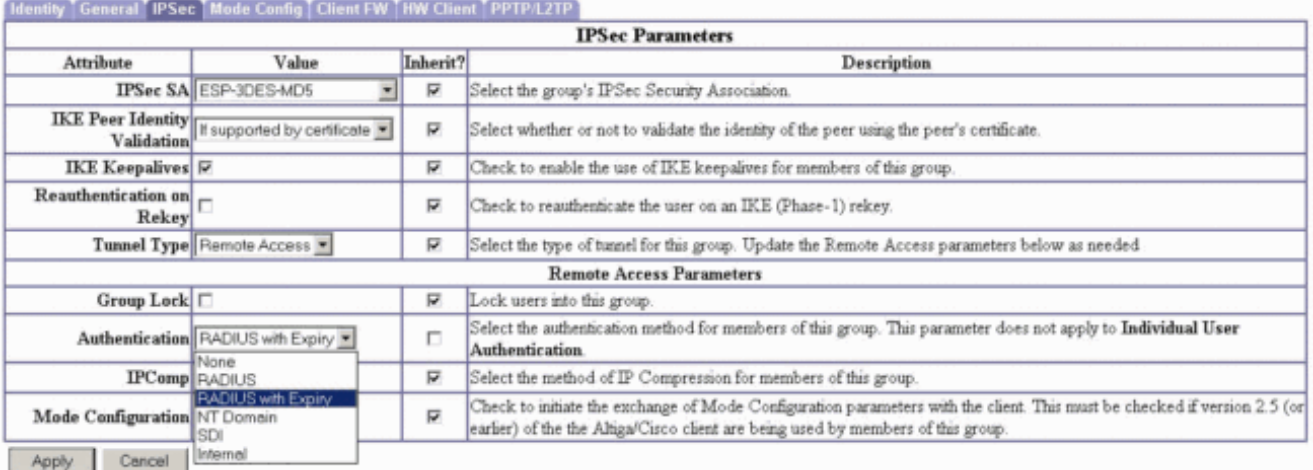

Se si desidera abilitare questa funzionalità sui client hardware VPN 3002, passare alla 3.scheda Client hardware, verificare che Richiedi autenticazione client hardware interattivo sia abilitato, quindi fare clic su Applica.

Check the Inherit? box to set a field that you want to default to the base group value. Uncheck the Inherit? box and enter a new value to override base group values

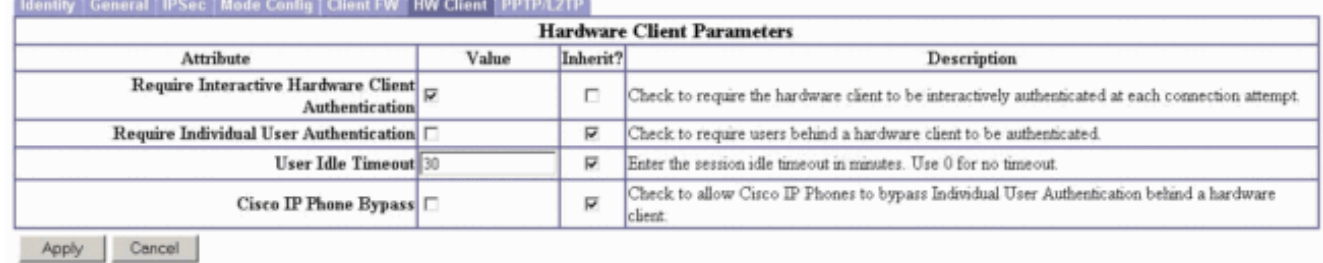

#### <span id="page-3-0"></span>Configurazione RADIUS

1. Per configurare le impostazioni del server RADIUS sul concentratore, selezionare Configurazione > Sistema > Server > Autenticazione > Aggiungi.

uration |

This section lets you configure parameters for servers that authenticate users.

You should have a properly configured RADIUS, NT Domain, or SDI server to access, or you can configure the internal server and add users to the internal database.

Click the Add button to add a server, or select a server and click Modify, Delete, Move, or Test.

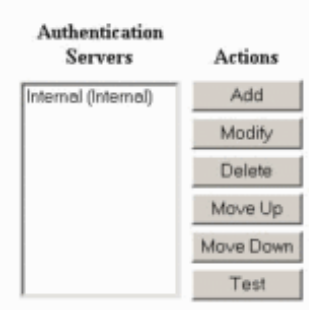

2. Nella schermata **Aggiungi**, immettere i valori che corrispondono al server RADIUS e fare clic su Aggiungi.Nell'esempio seguente vengono utilizzati i valori seguenti. Server Type: **RADIUS**

Authentication Server: **172.18.124.96** Server Port = **0** (for default of 1645) Timeout = **4** Reties = **2** Server Secret = **cisco123**

Verify: **cisco123**

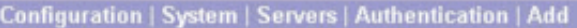

Configure and add a user authentication server.

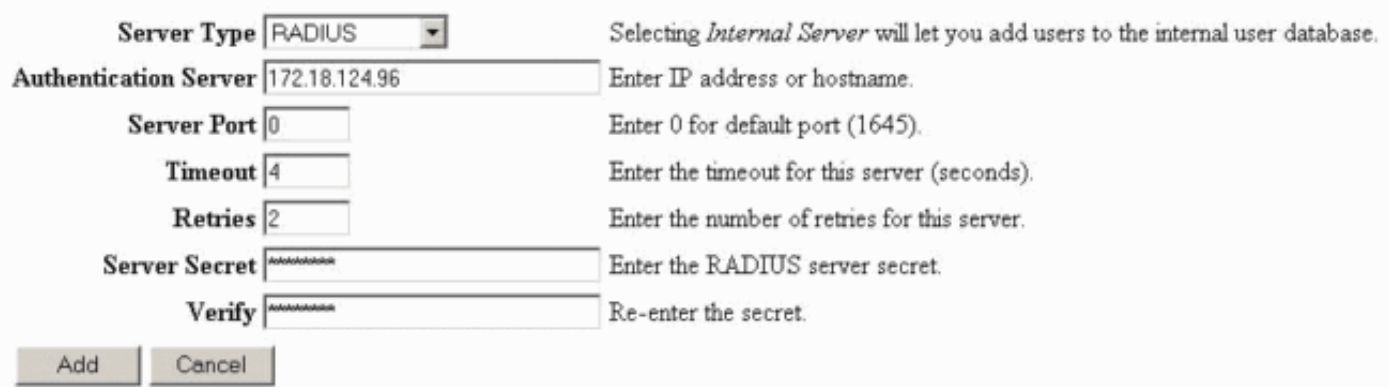

# <span id="page-4-0"></span>Configurazione di Cisco Secure NT RADIUS Server

### <span id="page-4-1"></span>Configurazione di una voce per il concentratore VPN 3000

1. Accedere a CSNT e fare clic su **Configurazione di rete** nel pannello sinistro. In "Client AAA", fare clic su Add Entry (Aggiungi voce).

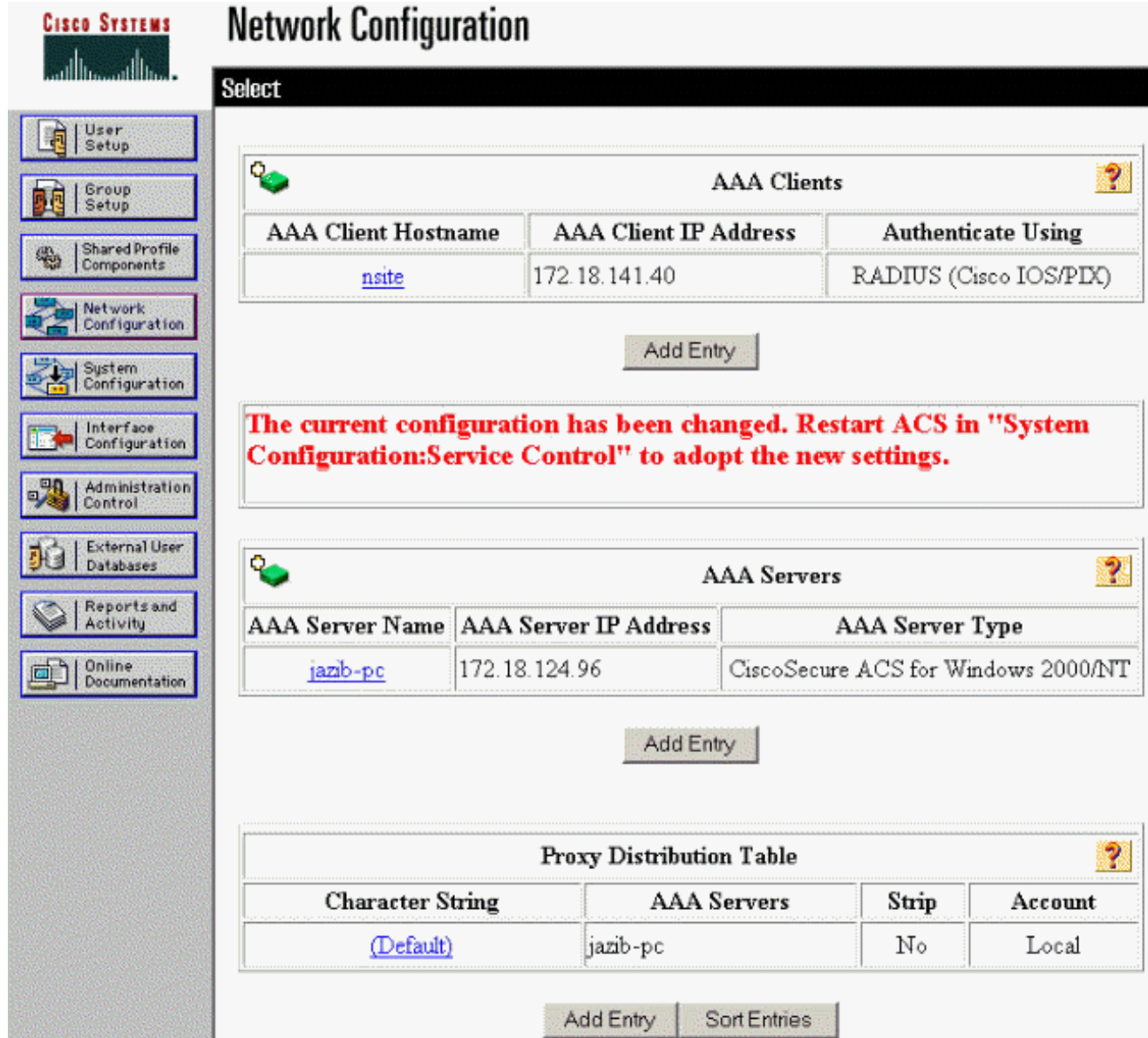

2. Nella schermata "Add AAA Client" (Aggiungi client AAA), immettere i valori appropriati per aggiungere il concentratore come client RADIUS, quindi fare clic su Submit (Invia) + Riavvia (Riavvia).Nell'esempio seguente vengono utilizzati i valori seguenti. AAA Client Hostname = **133\_3000\_conc**

AAA Client IP Address = **172.18.124.133**

Key = **cisco123**

Authenticate using = **RADIUS (Cisco VPN 3000)**

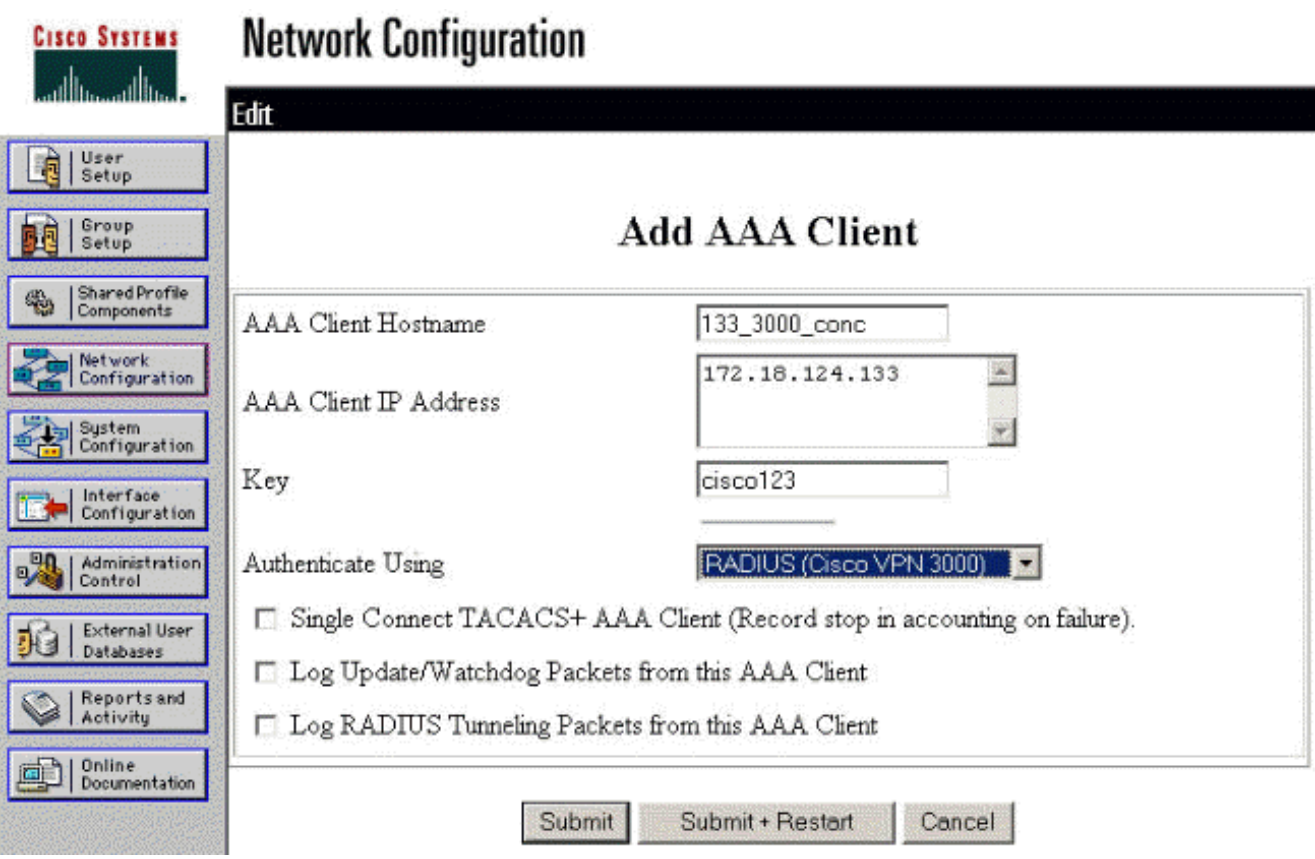

Nella sezione "Client AAA" verrà visualizzata una voce relativa al concentratore 3000.

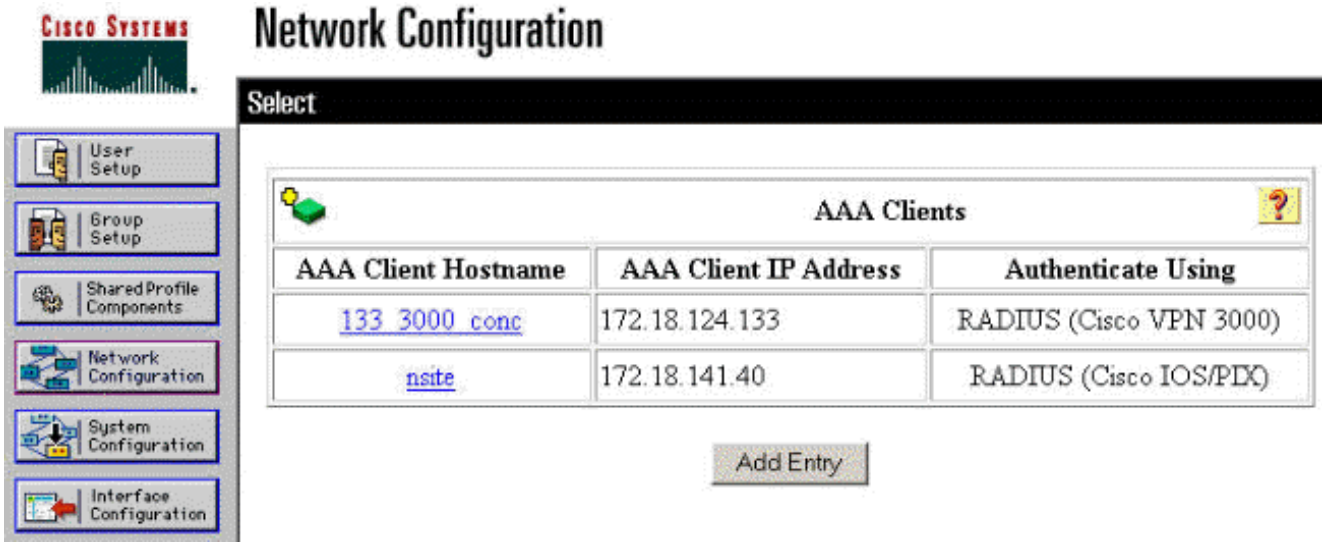

### <span id="page-6-0"></span>Configurazione del criterio utente sconosciuto per l'autenticazione del dominio NT

1. Per configurare l'autenticazione utente sul server RADIUS come parte del criterio utente sconosciuto, fare clic su Database utente esterno nel riquadro sinistro, quindi fare clic sul collegamento Configurazione database.

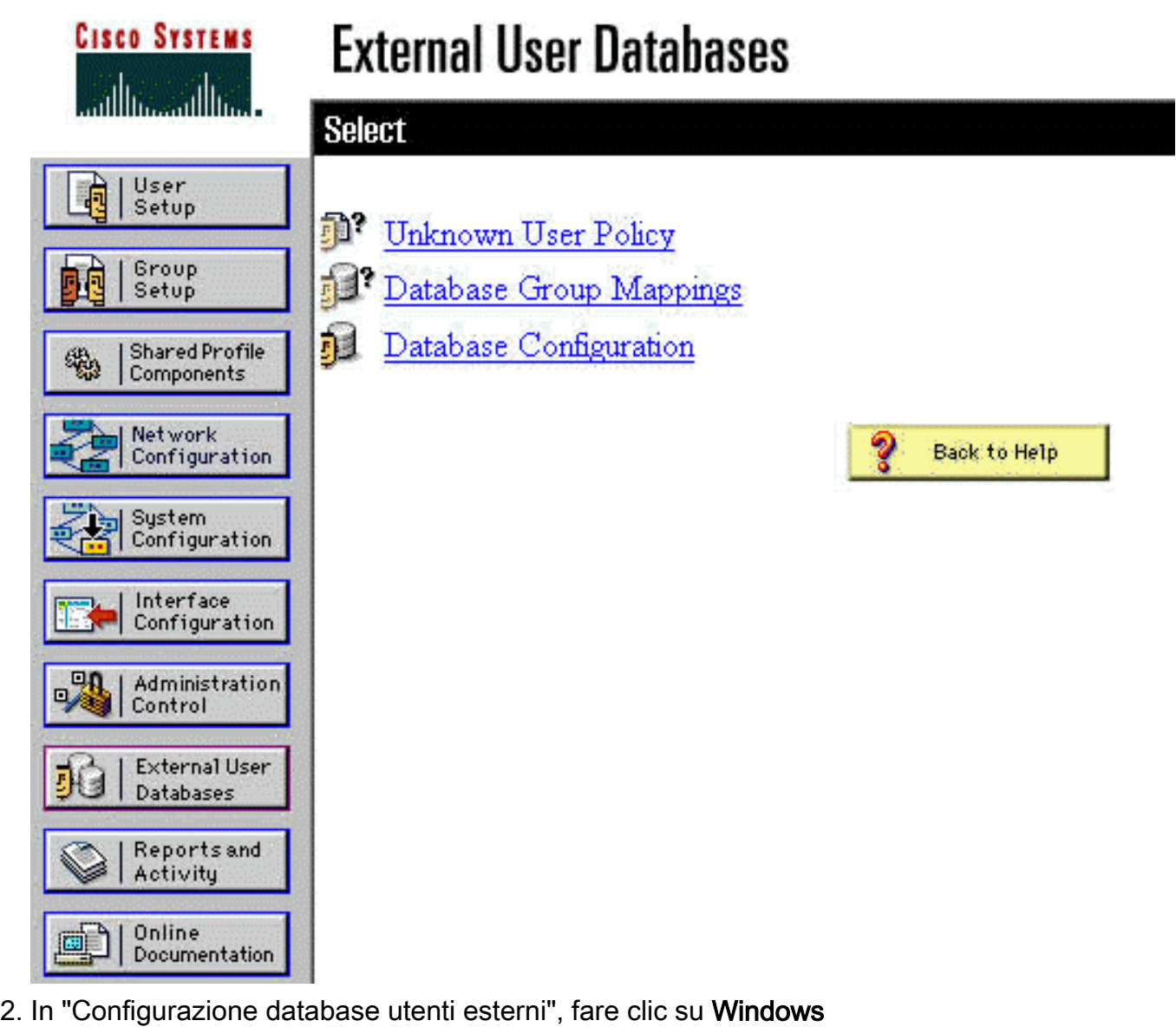

#### NT/2000.

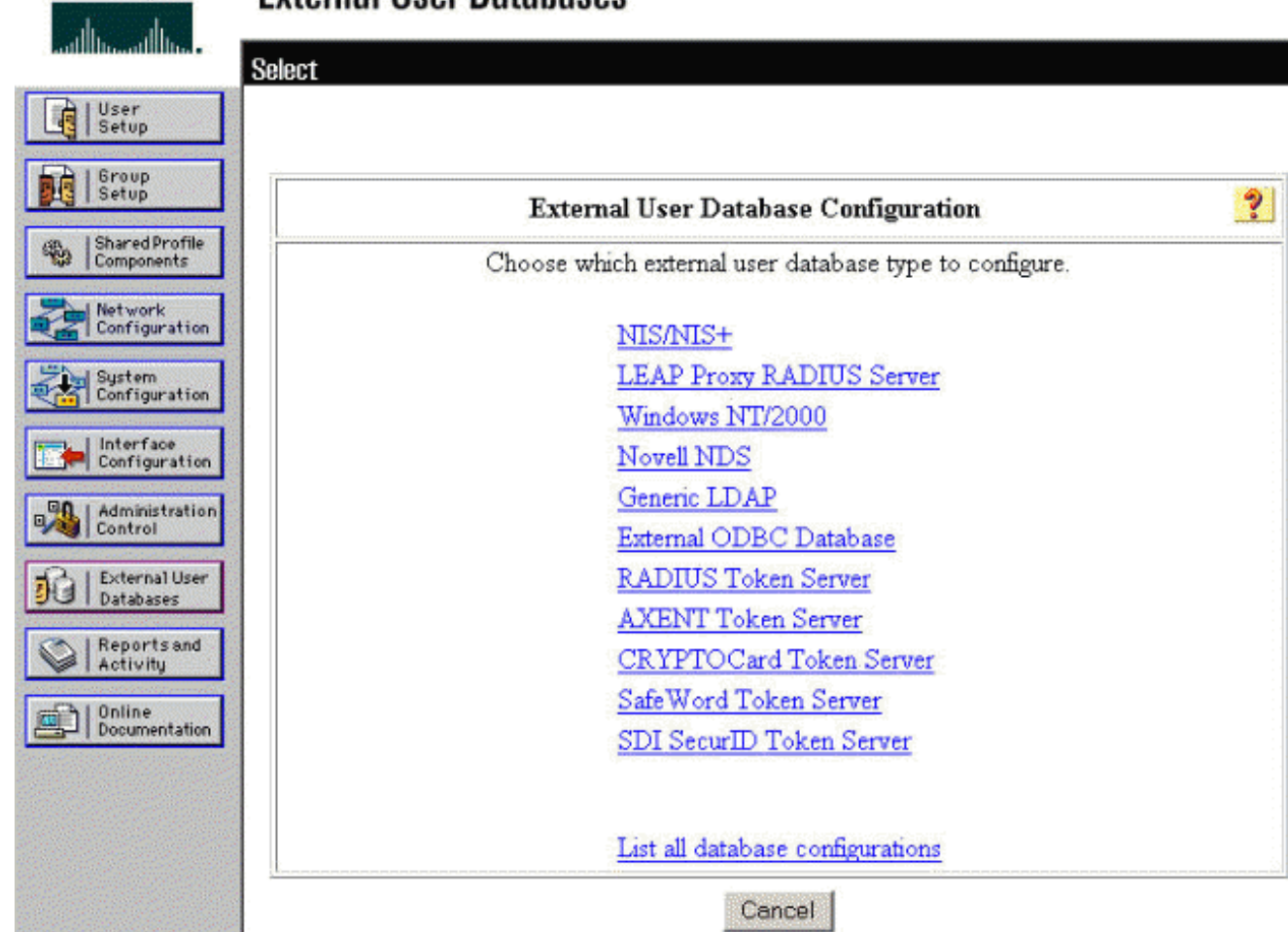

**External Ilser Databases** 

Cisco Systems

3. Nella schermata "Creazione della configurazione del database", fare clic su **Crea nuova** configurazione.

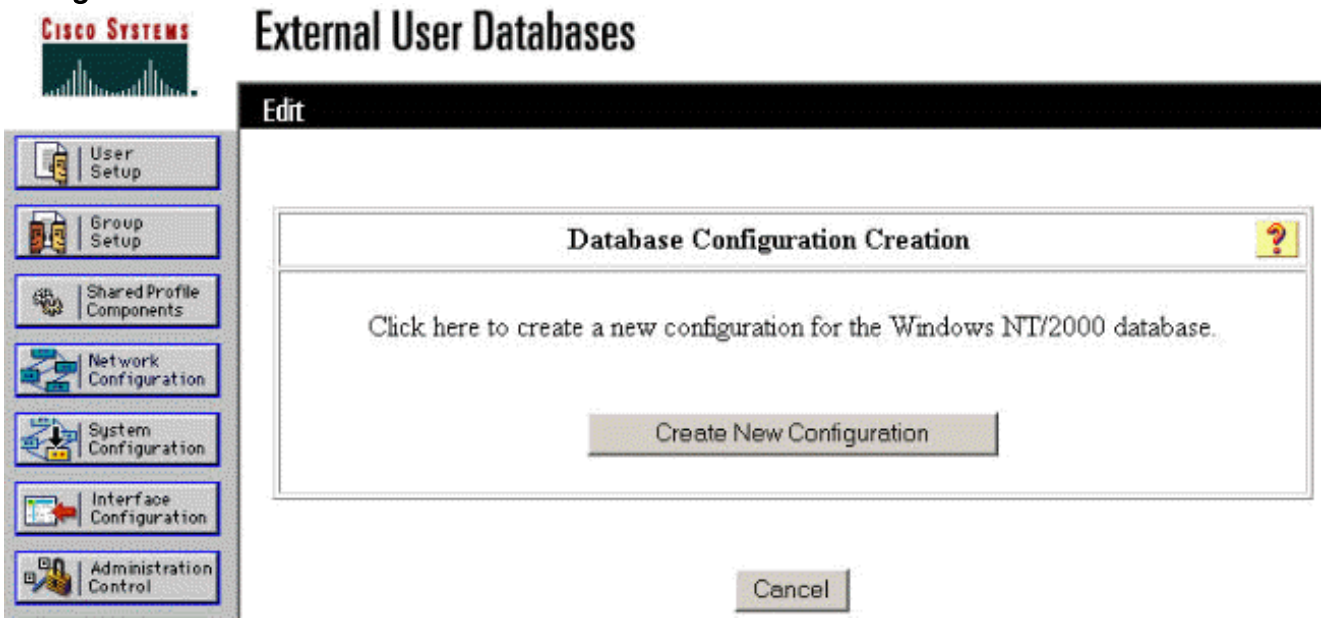

4. Quando richiesto, digitare un nome per l'autenticazione NT/2000 e fare clic su **Invia**. Nell'esempio seguente viene illustrato il nome "Radius/NT Password Expiration" (Scadenza password

Radius/NT).

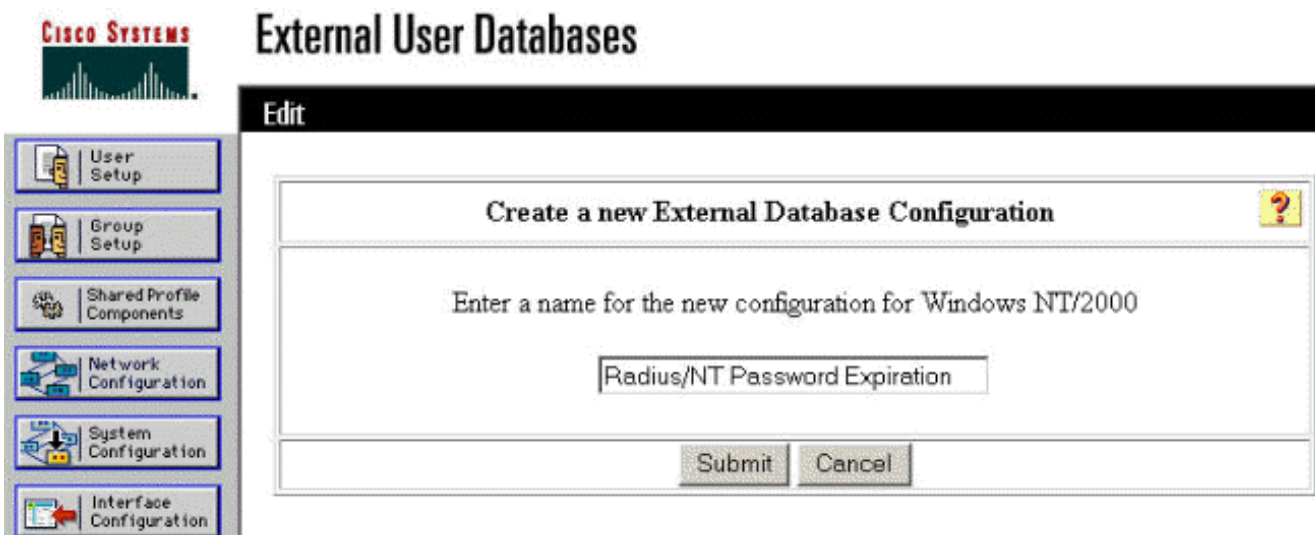

5. Fare clic su **Configura** per configurare il nome di dominio per l'autenticazione utente.

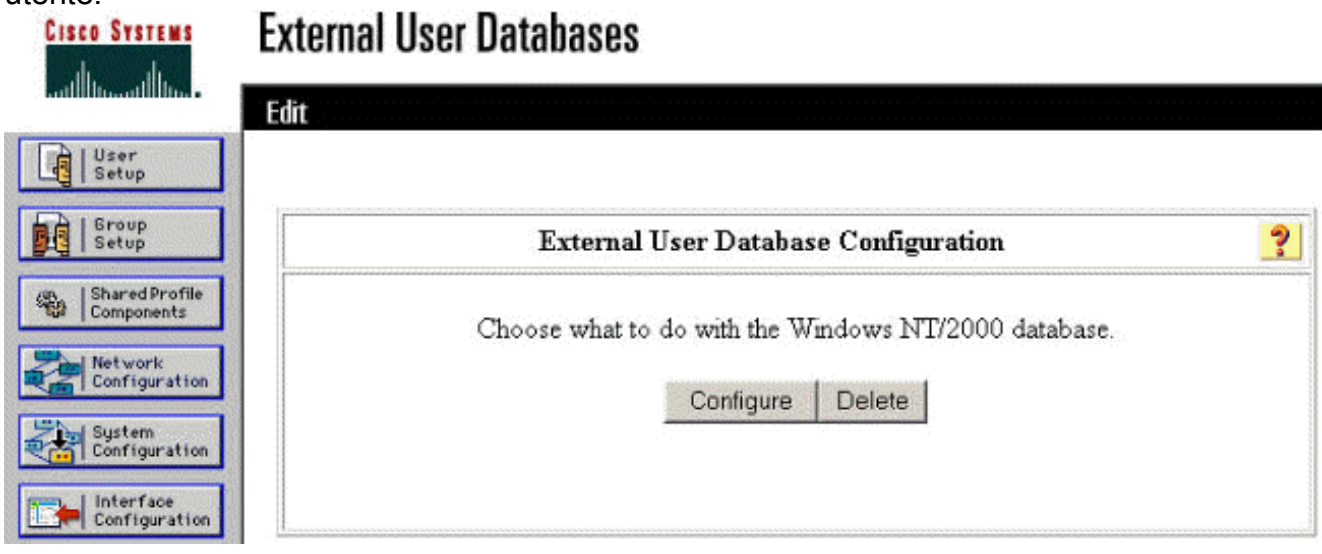

Selezionare il proprio dominio NT da "Domini disponibili", quindi fare clic sul pulsante freccia 6.destra per aggiungerlo all'elenco dei domini. In "MS-CHAP Settings" (Impostazioni MS-CHAP) verificare che le opzioni per Permit password changes using MS-CHAP version 1 and version 2 (Consenti modifiche password utilizzando MS-CHAP versione 1 e versione 2) siano selezionate. Al termine, fare clic su Submit (Invia).

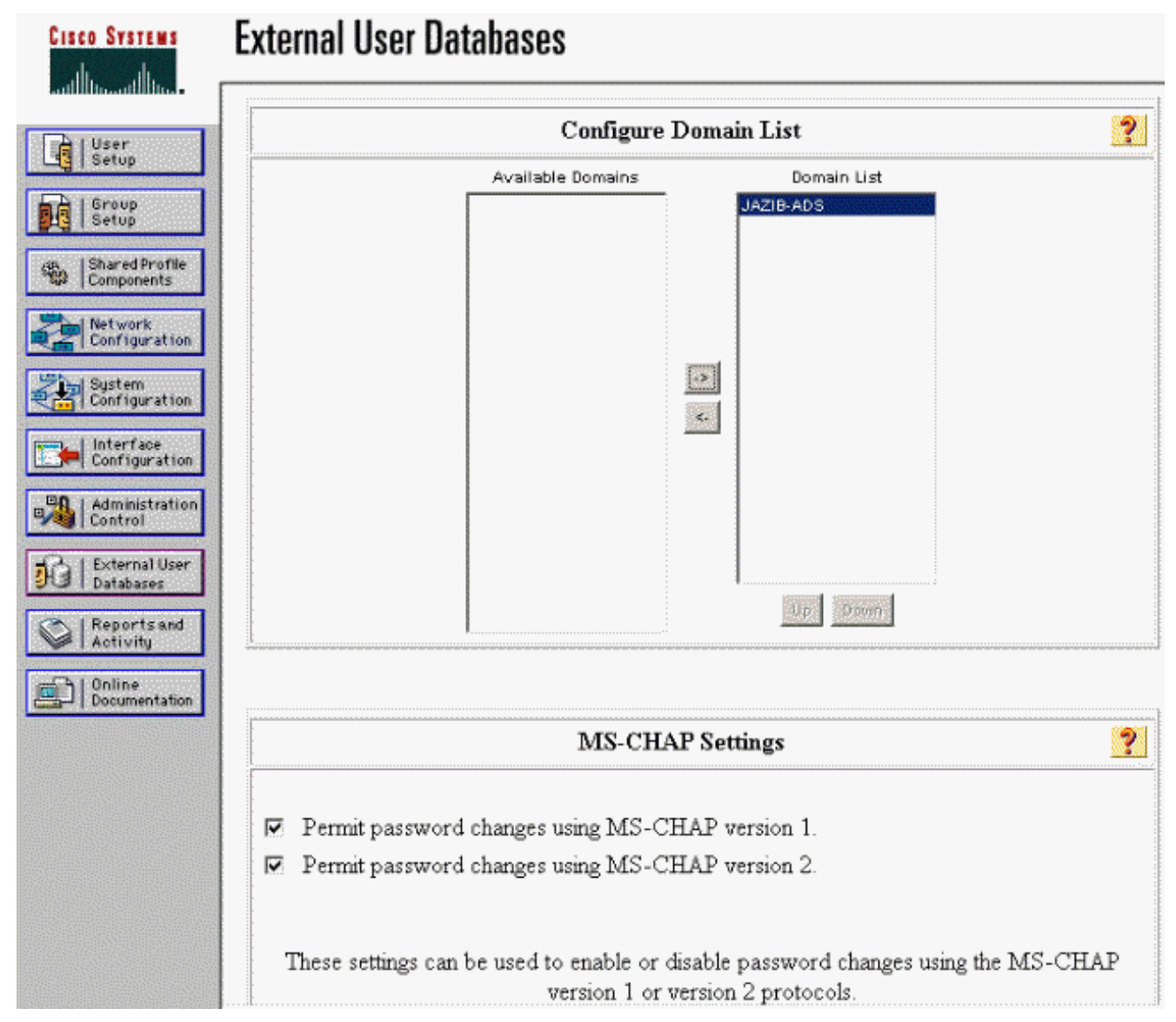

7. Fare clic su **Database utente esterno** nel pannello a sinistra, quindi fare clic sul collegamento per i mapping dei gruppi di database (come mostrato nell'[esempio\)](#page-6-0). Verrà visualizzata una voce per il database esterno configurato in precedenza. L'esempio seguente mostra una voce per "Radius/NT Password Expiration", il database appena configurato.

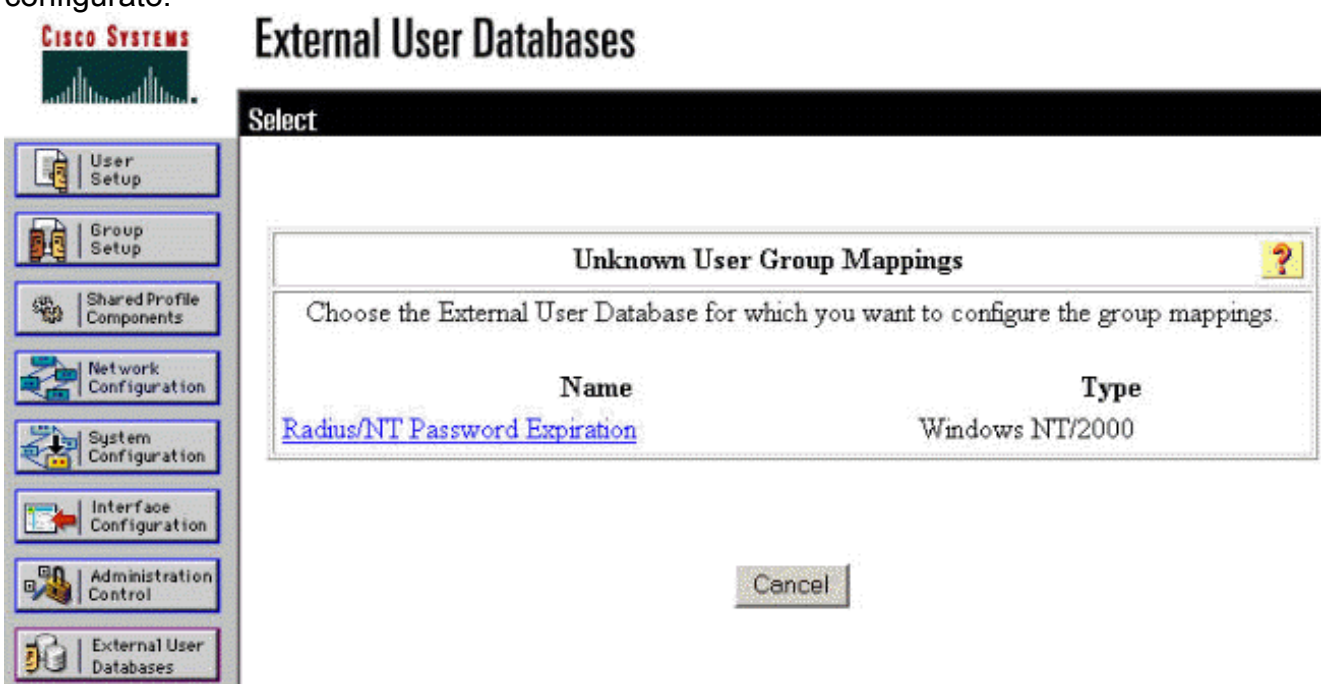

8. Nella schermata "Domain Configurations" (Configurazioni dominio), fare clic su New configuration (Nuova configurazione) per aggiungere le configurazioni di

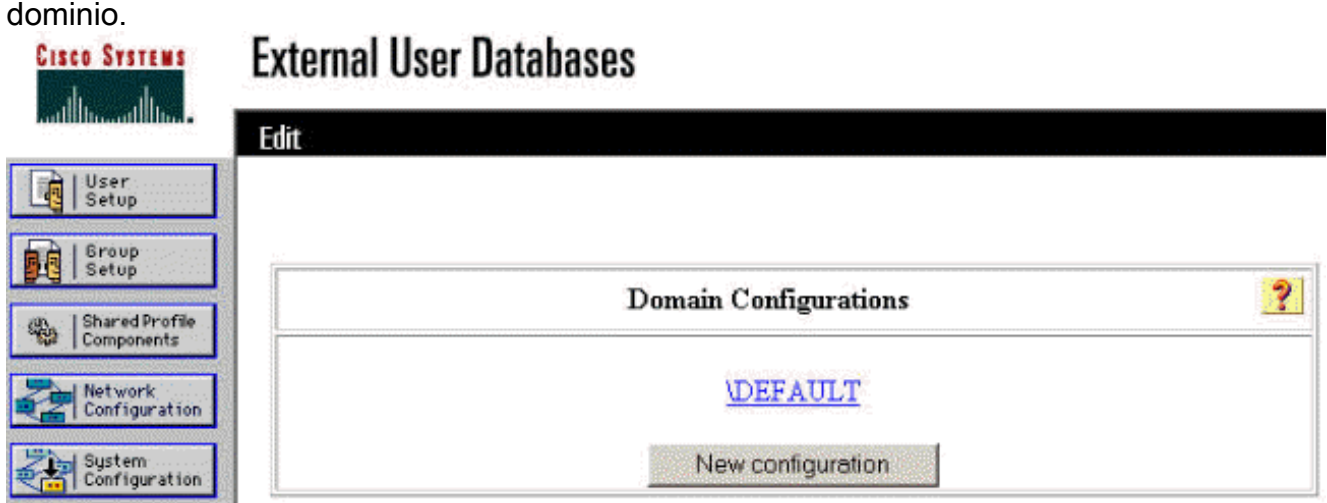

9. Selezionare il proprio dominio dall'elenco "Domini rilevati" e fare clic su **Invia**. Nell'esempio seguente viene illustrato un dominio denominato "JAZIB-ADS".

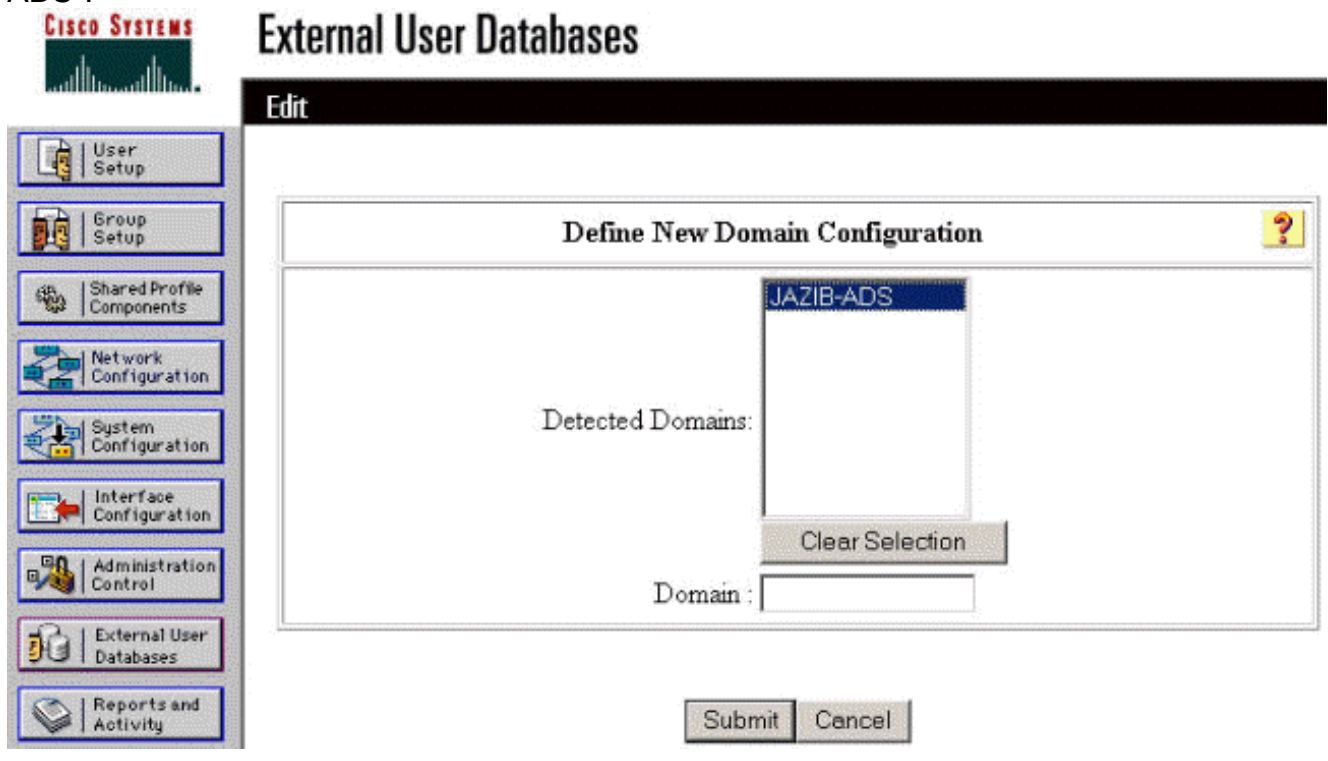

10. Fare clic sul nome di dominio per configurare i mapping dei gruppi. Nell'esempio viene mostrato il dominio "JAZIB-ADS".

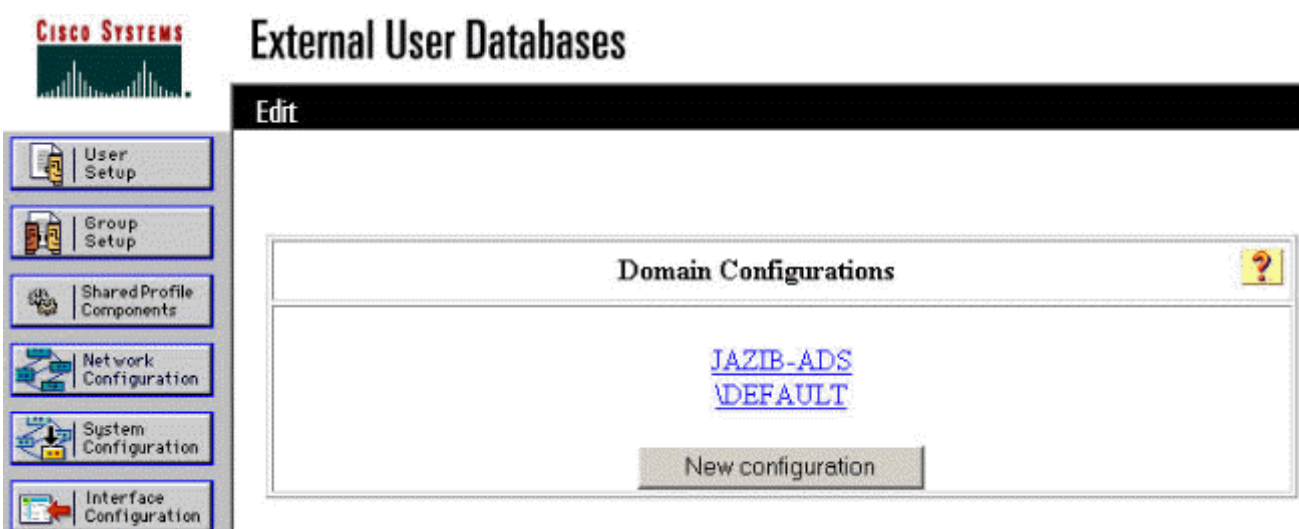

11. Fare clic su Aggiungi mapping per definire i mapping dei

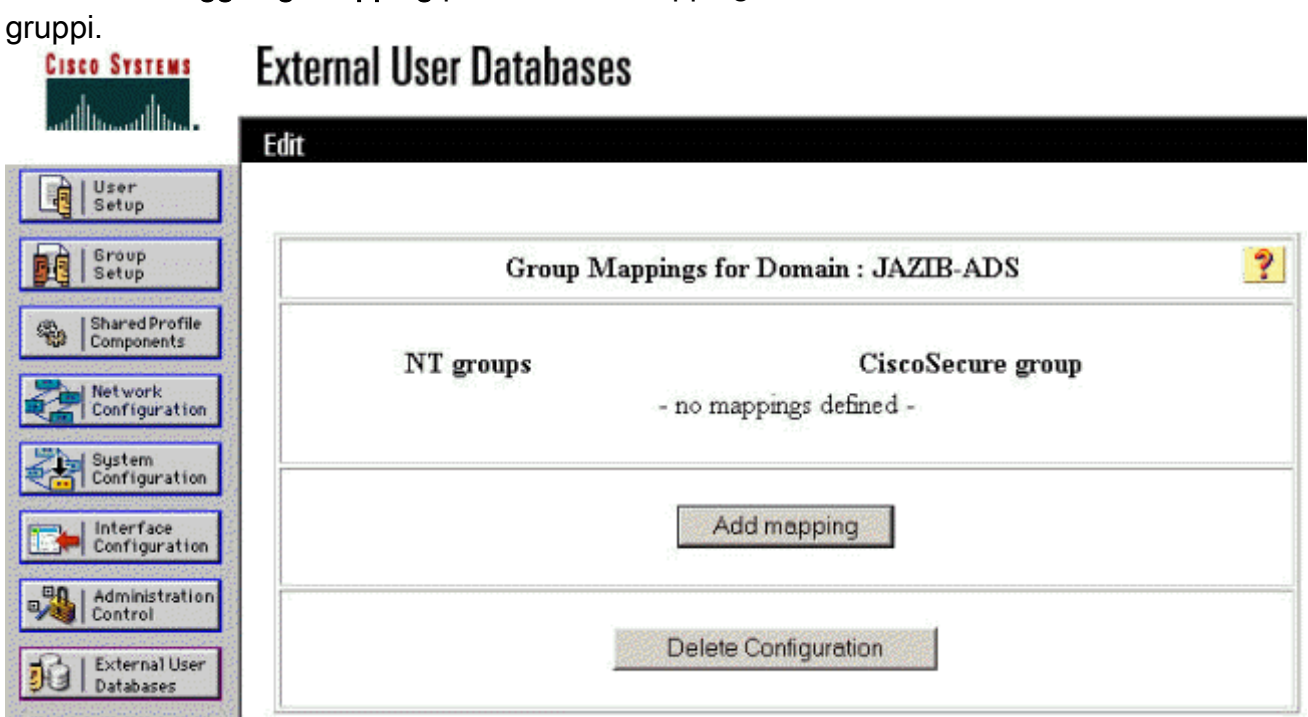

12. Nella schermata "Crea nuova mappatura gruppo", mappare il gruppo sul dominio NT a un gruppo sul server RADIUS CSNT, quindi fare clic su Invia. Nell'esempio seguente il gruppo NT "Users" viene mappato al gruppo RADIUS "Group 1".

![](_page_13_Picture_39.jpeg)

13. Fare clic su Database utenti esterni nel pannello a sinistra, quindi fare clic sul collegamento per Criteri utente sconosciuti (come illustrato in questo [esempio](#page-6-0)). Assicurarsi che l'opzione Controlla i seguenti database utenti esterni sia selezionata. Fare clic sul pulsante freccia destra per spostare il database esterno configurato in precedenza dall'elenco "Database esterni" all'elenco "Database selezionati".

![](_page_14_Picture_0.jpeg)

# <span id="page-14-0"></span>Test della funzionalità di scadenza delle password NT/RADIUS

Il concentratore offre una funzione per testare l'autenticazione RADIUS. Per verificare correttamente questa funzionalità, eseguire la procedura descritta di seguito.

### <span id="page-14-1"></span>Test di autenticazione RADIUS

1. Andare a Configurazione > Sistema > Server > Autenticazione. Selezionare il server RADIUS e fare clic su

#### Test.

**Configuration | System | Servers | Authentication** This section lets you configure parameters for servers that authenticate users. You should have a properly configured RADIUS, NT Domain, or SDI server to access, or you can configure the internal server and add users to the internal database. Click the Add button to add a server, or select a server and click Modify, Delete, Move, or Test. Authentication Actions Servers Add Internal (Internal) 72.18.124.96 (Rad Modify Delete Move Up Move Down Test 2. Quando richiesto, digitare il nome utente e la password di dominio NT e quindi fare clic su

OK. L'esempio seguente mostra il nome utente "jfrahim" configurato sul server di dominio NT con "cisco123" come password.

Enter a username and password with which to test. Please wait for the operation to complete or timeout.

**User Name** ifrahim Password

OK Cancel

3. Se l'autenticazione è configurata correttamente, dovrebbe essere visualizzato il messaggio "Autenticazione

![](_page_15_Picture_5.jpeg)

riuscita". Se si riceve un

messaggio diverso da quello mostrato sopra, si è verificato un problema di configurazione o connessione. Ripetere i passaggi di configurazione e test descritti in questo documento per verificare che tutte le impostazioni siano state eseguite correttamente. Verificare inoltre la connettività IP tra i dispositivi.

### <span id="page-15-0"></span>Autenticazione del dominio NT effettiva tramite proxy RADIUS per verificare la funzionalità di scadenza password

Se l'utente è già definito nel server di dominio, modificare le proprietà in modo che all'utente 1.venga richiesto di modificare la password al successivo accesso. Nella scheda Account della finestra di dialogo delle proprietà dell'utente, selezionare l'opzione Cambiamento obbligatorio password all'accesso successivo, quindi fare clic su OK.

![](_page_16_Picture_19.jpeg)

2. Avviare il client VPN, quindi provare a stabilire il tunnel per il

![](_page_16_Picture_20.jpeg)

concentratore.

3. Durante l'autenticazione utente, verrà richiesto di modificare la

![](_page_17_Picture_52.jpeg)

passy

# <span id="page-17-0"></span>Informazioni correlate

- [Cisco VPN serie 3000 Concentrator](//www.cisco.com/en/US/products/hw/vpndevc/ps2284/tsd_products_support_eol_series_home.html?referring_site=bodynav)
- **[IPSec](//www.cisco.com/en/US/tech/tk583/tk372/tsd_technology_support_protocol_home.html?referring_site=bodynav)**
- [Cisco Secure Access Control Server per Windows](//www.cisco.com/en/US/products/sw/secursw/ps2086/tsd_products_support_series_home.html?referring_site=bodynav)
- [RAGGIO](//www.cisco.com/en/US/tech/tk583/tk547/tsd_technology_support_sub-protocol_home.html?referring_site=bodynav)
- [RFC \(Requests for Comments\)](http://www.ietf.org/rfc.html?referring_site=bodynav)